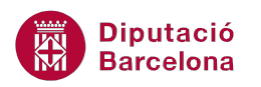

# **UNITAT FORMULARIS AMB MACROS**

# **2 Formularis amb submacros**

Normalment, quan es treballa amb bases de dades, es crea una macro per a cada automatització d'accions que interessa fer. El problema és que si al mateix fitxer s'han d'incloure vàries macros, pot arribar un moment en què la llista sigui molt extensa i a l'usuari li pot resultar complicat localitzar una macro en particular al panell d'objectes de la base de dades.

Les submacros permeten agrupar vàries macros relacionades.

En aquest sentit, Ms Access 2010 permet crear el que s'anomenen submacros. Una submacro és un conjunt de macros que s'emmagatzemen juntes sota un mateix nom.

Per tant, consisteix a incloure, dins una mateixa macro, diverses accions encara que no totes s'hagin d'executar a la vegada. Ms Access 2010 disposa d'un apartat en què s'escriu el nom de la submacro i, d'aquesta forma, quan es vol executar només una submacro concreta, es pot anomenar la macro i especificar quin grup d'accions es vol executar en aquell moment.

D'aquesta forma, no hi ha llargues llistes de macros, i les macros es poden tenir agrupades per funcions o pels objectes als quals estan associades.

#### **En aquesta unitat, es treballaran els següents temes:**

- Crear una submacro
- Exemple de submacros

## **2.1 Crear una submacro**

Quan a la base de dades es tenen vàries macros, Ms Access 2010 permet organitzar-les en grups per a facilitar la seva administració.

Una macro pot contenir vàries submacros.

Per exemple, si es té un formulari amb dos botons que executen cadascun d'ells una macro, es pot assignar una submacro per a les accions de cada botó. D'aquesta manera, no caldrà desar dues macros sino que totes quedaran guardades en un únic objecte.

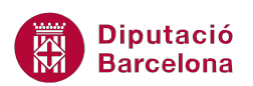

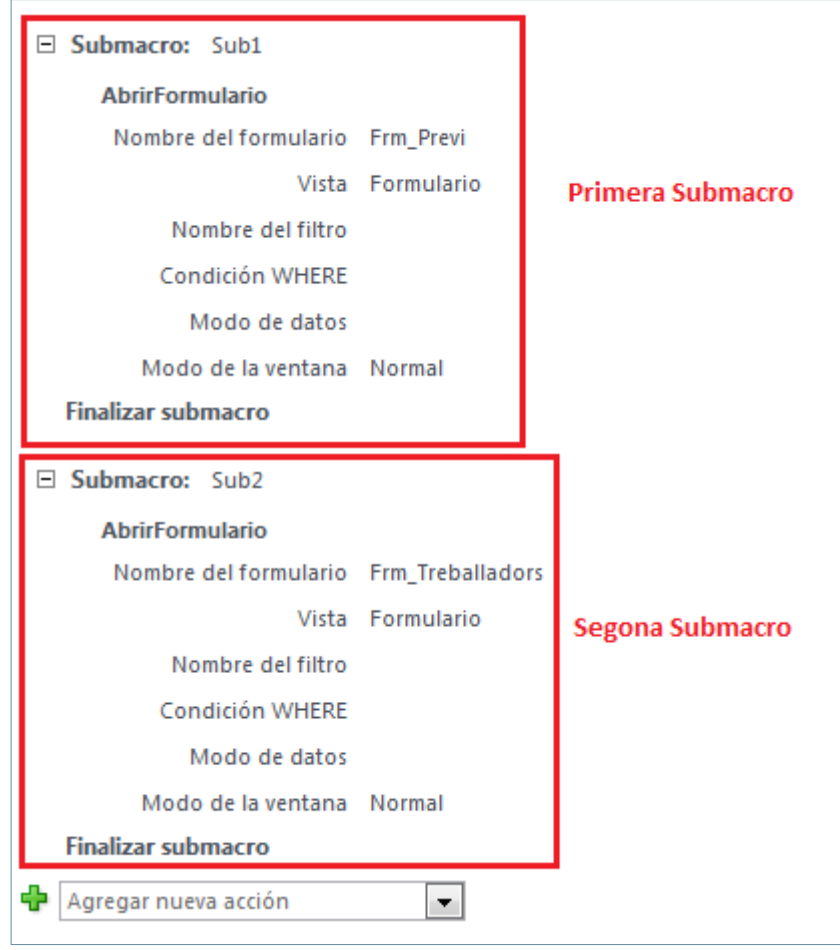

Quan es determina l'esdeveniment del botó, es podrà triar qualsevol de les submacros que estan guardades a la macro.

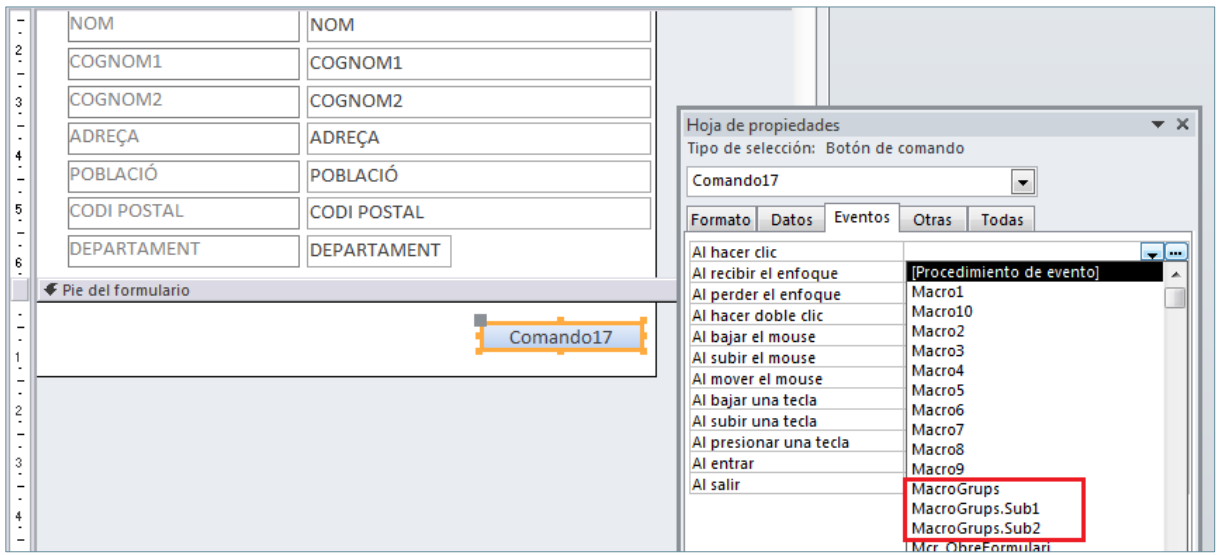

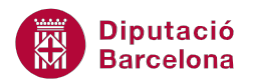

Quan s'executa una submacro, Ms Access 2010 executa acció a acció, començant per la primera fins que troba un altre nom de submacro. Cal tenir present que les submacros sempre han de ser els últims blocs a una macro, no es poden afegir accions (excepte més submacros) a sota d'una submacro.

Vegem a continuació com es crea una submacro:

- **1.** Fer clic a la pestanya Crear i seleccionar la icona Macro.
- **2.** Al Catálogo de acciones, seleccionar la carpeta Flujo de programas i fer doble clic a Submacro.

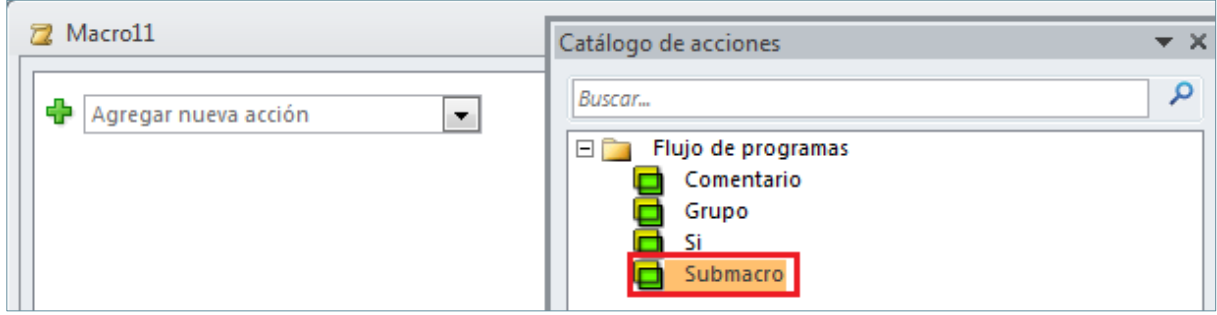

- **3.** Observar com al disseny de la macro s'inclou la fila Submacro on cal definir el nom que se li assigna.
- **4.** A continuació, al desplegable Agregar nueva acción seleccionar l'acció que executarà la submacro. Si és adient, repetir-ho per tantes accions com sigui necessari.
- **5.** Un cop configurada la primera submacro, fer de nou doble clic a Submacro, al Catálogo de acciones, per crear la segona submacro i així per tantes com es necessiti definir.

Ms Access 2010 també inclou la possibilitat d'incloure grups a les macros. Els grups permeten agrupar accions i assignar-li un nom. Cal tenir present que, a diferència de les submacros, els grups no es poden executar de manera individual.

## **2.2 Exemple de Submacro**

A continuació, s'explica un exemple de creació de submacro. Si es té un formulari amb dos botons de comandament, cadascun d'ells executa unes accions diferents, per exemple un AbrirFormulario, es poden desar les accions sota una única macro, generant dos submacros.

En primer lloc, cal tenir creats els tres formularis: un que inclou els botons de comandament i els dos que s'obriran des dels botons.

Vegem com fer-ho.

**1.** Fer clic a la pestanya Crear i seleccionar la icona Macro.

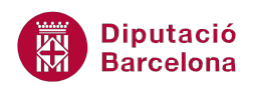

- **2.** Al Catálogo de acciones, seleccionar la carpeta Flujo de programas i fer doble clic a Submacro.
- **3.** Observar com al disseny de la macro s'inclou la fila Submacro on cal definir el nom que se li assigna.

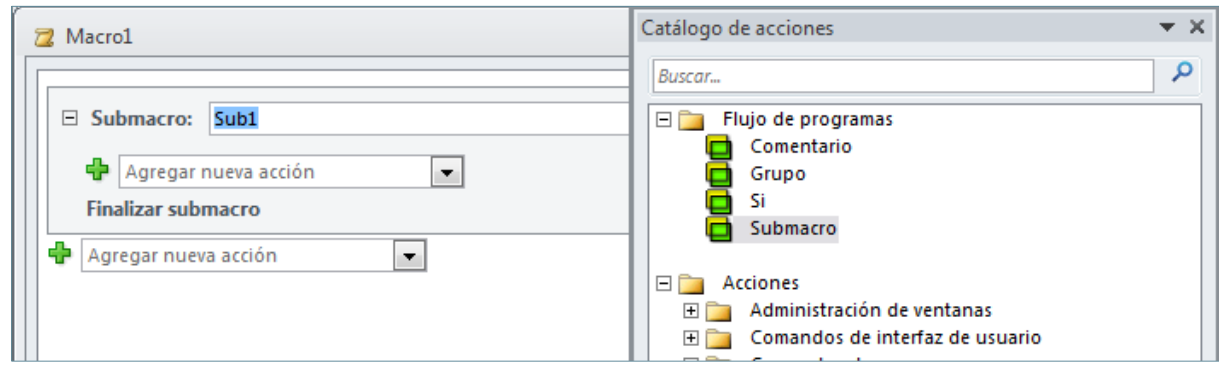

- **4.** A continuació, al desplegable Agregar nueva acción seleccionar l'acció que executarà la submacro. A l'exemple, seleccionar AbrirFormulario i definir els seus arguments d'acció.
- **5.** Per crear la segona submacro, al Catálogo de acciones, seleccionar la carpeta Flujo de programas i fer doble clic a Submacro.
- **6.** Escriure el nom que se li vol assignar a la fila corresponent.
- **7.** Al desplegable Agregar nueva acción seleccionar AbrirFormulario i indicar als arguments quin formulari s'obrirà en aquest cas.

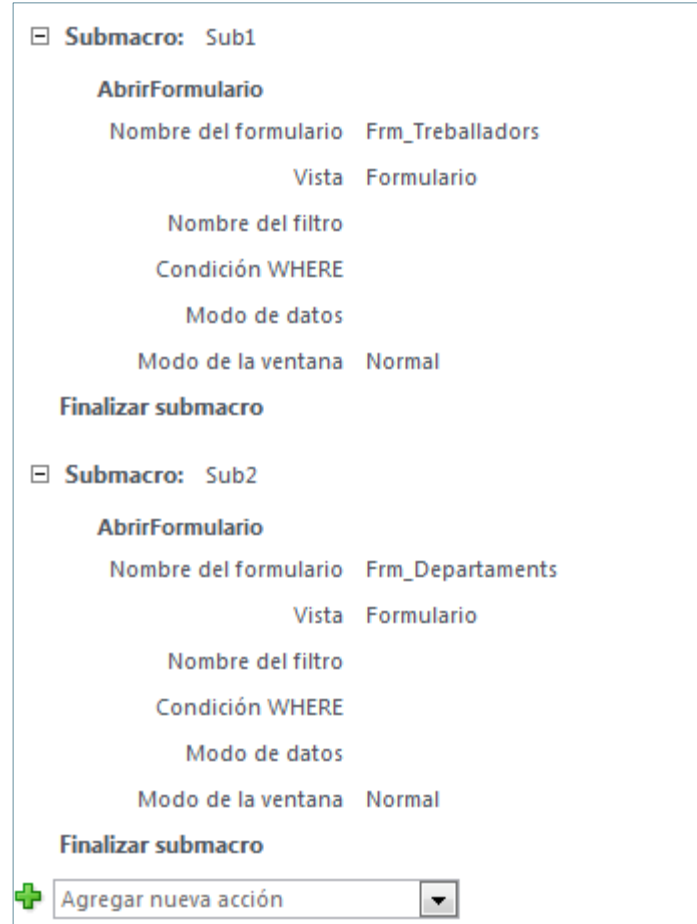

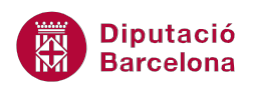

- **8.** Fer clic al botó Guardar de la barra d'accés ràpid per desar la macro creada.
- **9.** A continuació, cal assignar les submacros creades als botons de comandament del formulari. Per fer-ho, obrir el formulari en Vista Diseño i fer clic amb el botó dret a un dels botons de comandament.
- **10.** Seleccionar de la pestanya Diseño a Herramientas de diseño de formulario, la icona Hoja de propiedades.

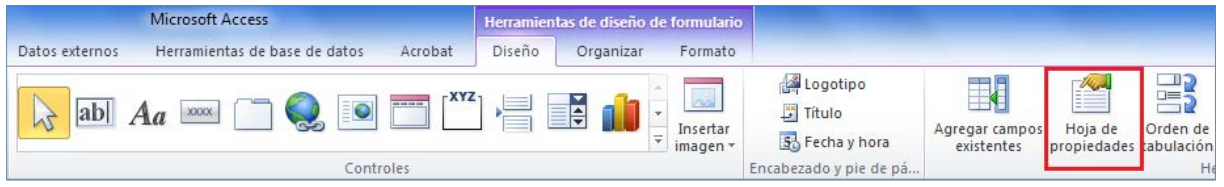

- **11.** A la pestanya Eventos de les propietats, fer clic al desplegable que es mostra a l'acció Al hacer clic.
- **12.** Observar com es mostra la macro creada i la mateixa amb les submacros corresponents. D'aquesta manera es podran executar individualment cadascuna de les submacros creades.

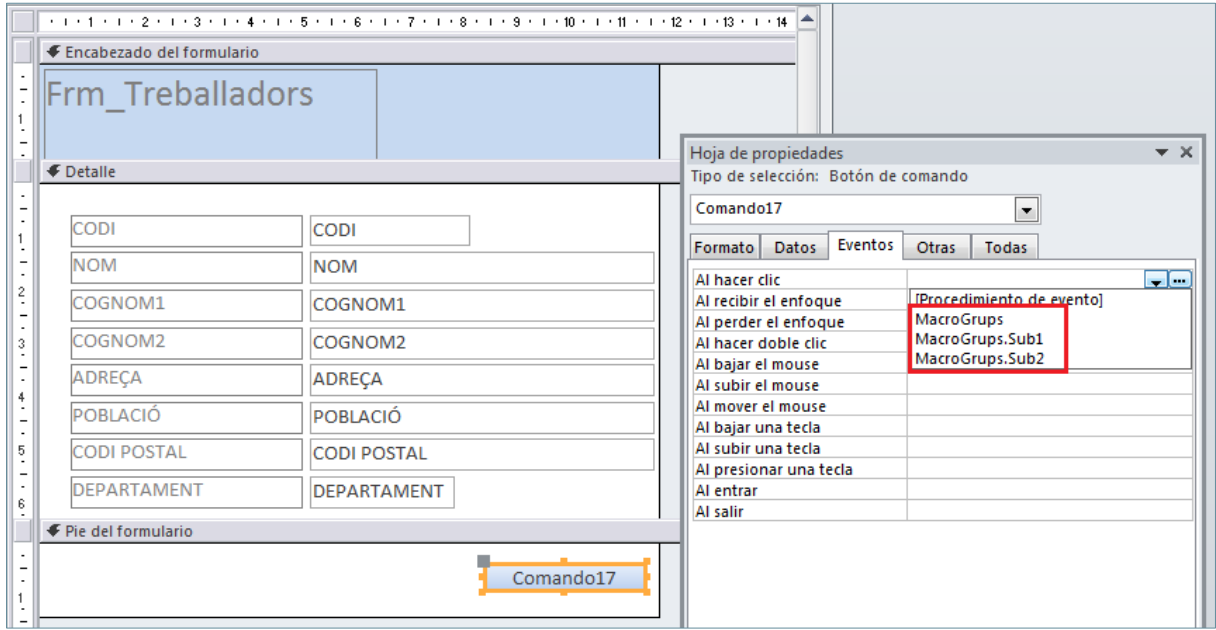

- **13.** Seleccionar la primera macro amb submacro.
- **14.** Repetir el procés per assignar l'acció al segon botó de comandament.
- **15.** A la pestanya Diseño de Herramientas de diseño de formulario, fer clic a la icona Ver i seleccionar Vista Formulario. Des d'aquesta vista, comprovar com cadascun dels botons executa una de les submacros desades a la macro principal.